## 配置RV110W上的WPS設定

## 目標 Ī

Wi-Fi Protected Setup(WPS)是一種快速建立安全無線網路的方法。本文的目的是解釋如何在 RV110W上配置WPS設定。

## 適用裝置 i<br>I

·RV110W

## 程式步驟 Ĵ

步驟1.使用路由器配置實用程式選擇Wireless > WPS。

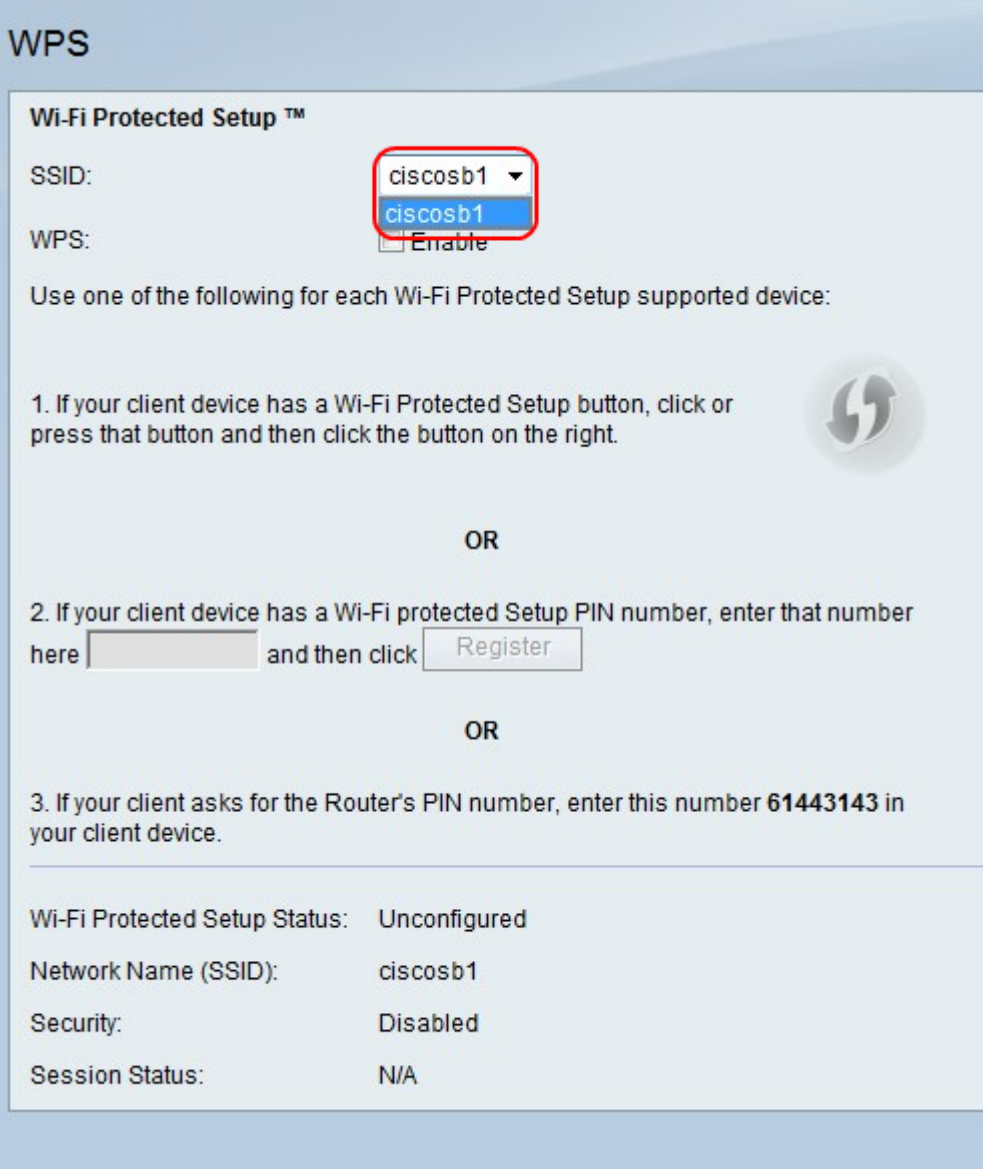

步驟2.從SSID下拉選單中,選擇要將WPS應用到的無線網路。

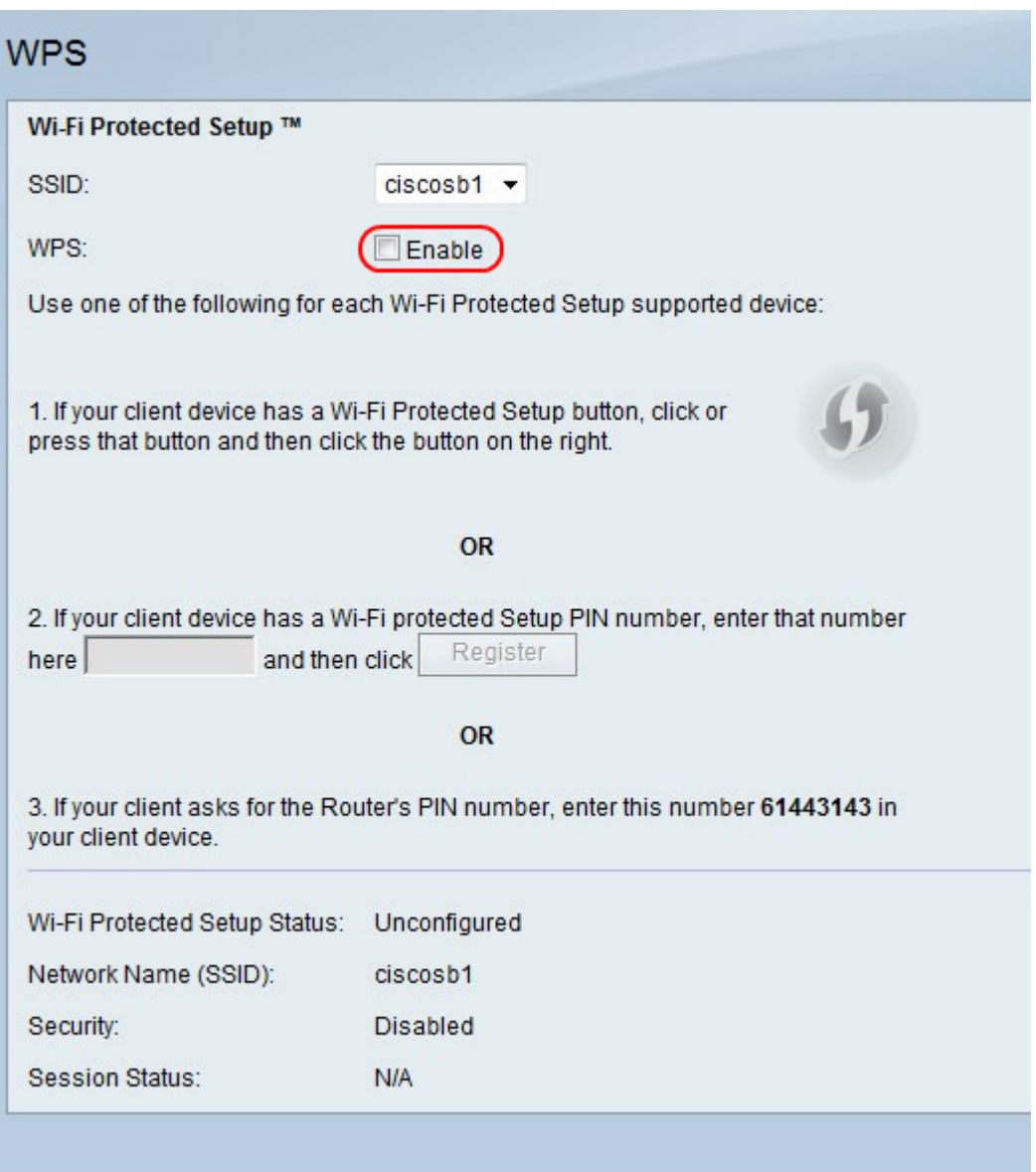

步驟3.在WPS的右側,勾選Enable覈取方塊以啟用WPS設定。

步驟4.執行三個選項之一將客戶端裝置新增到網路。

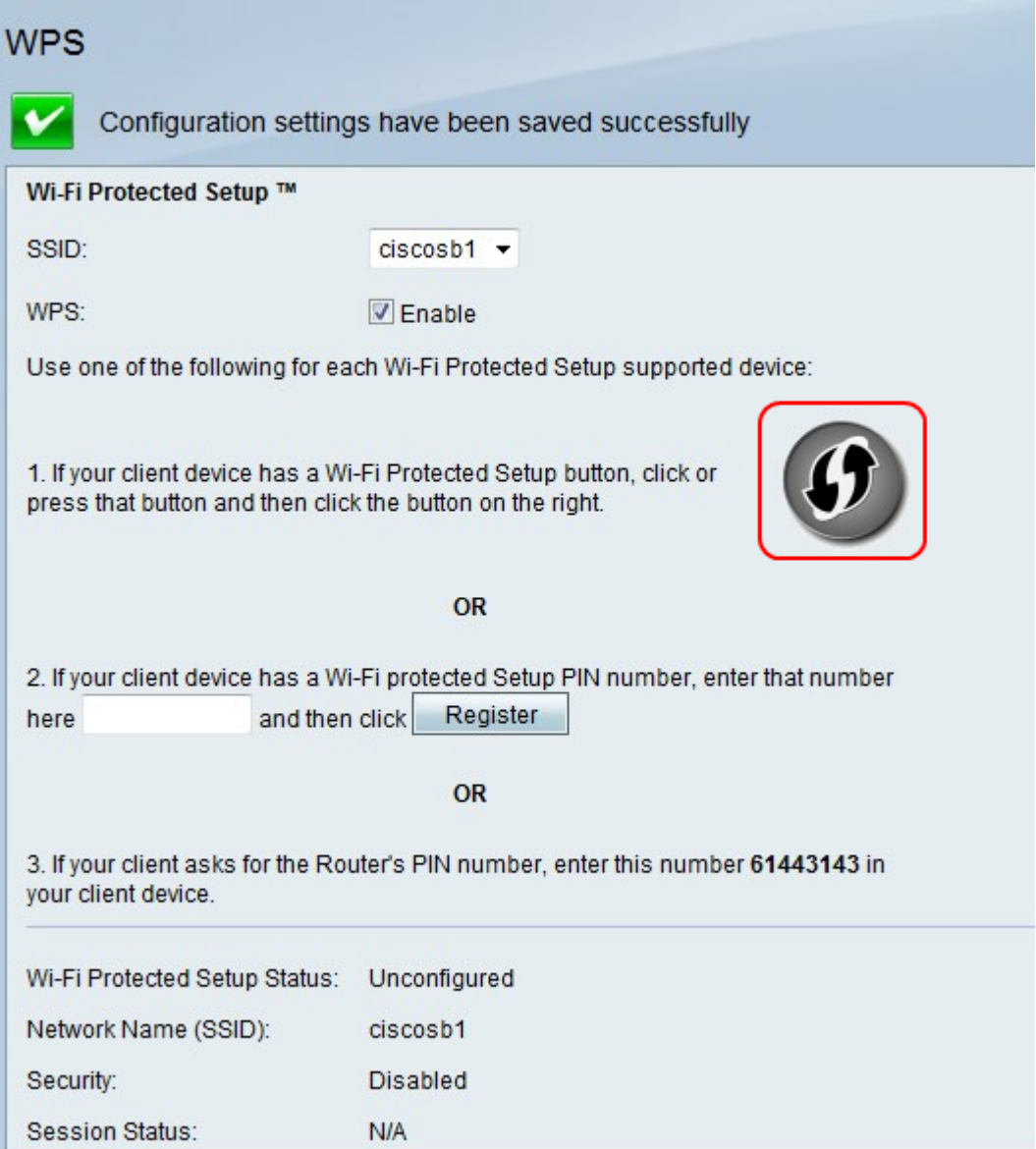

·選項1。如果客戶端有WPS按鈕,請按此按鈕。按一下WPS圖示。

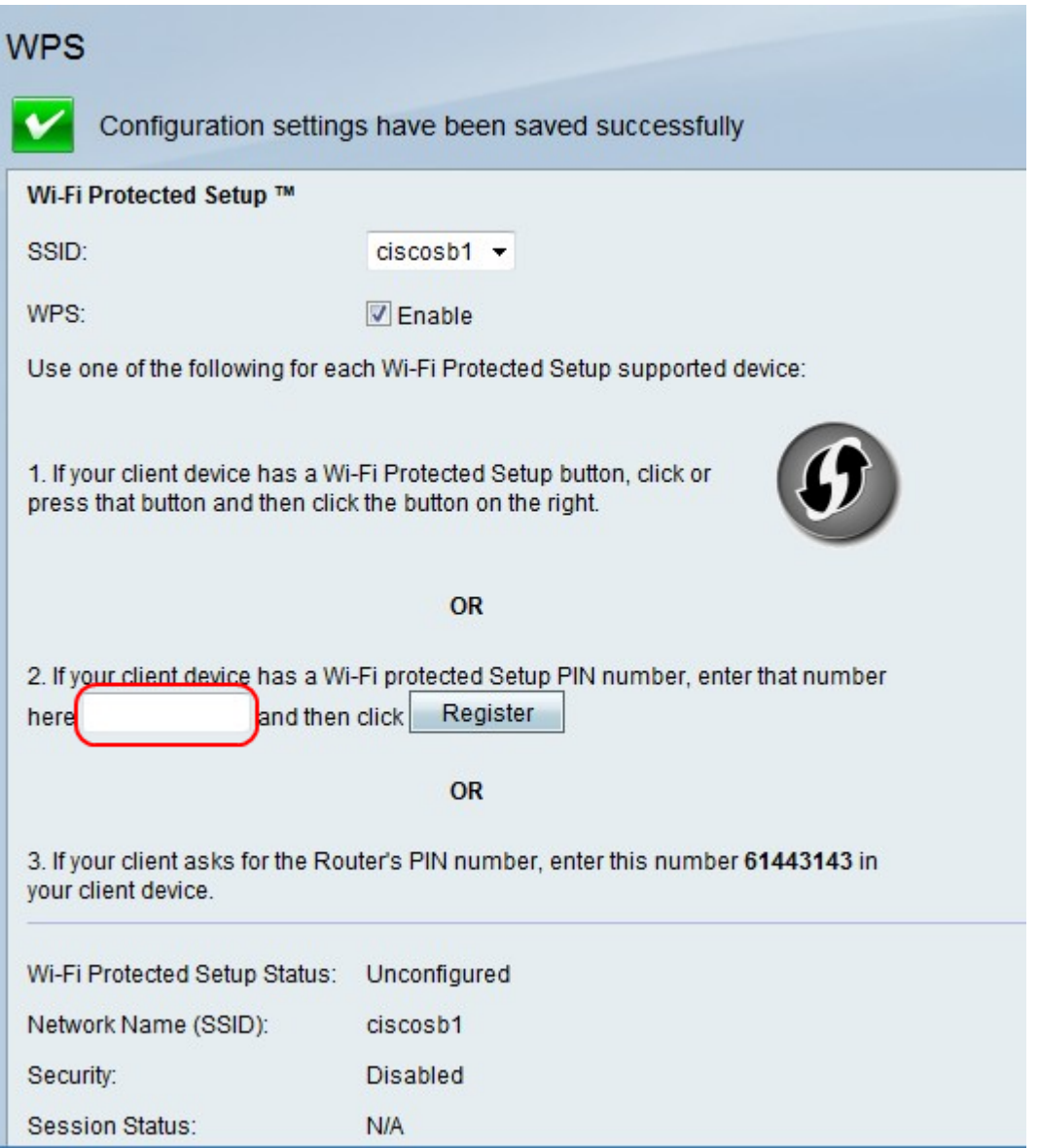

·選項2:如果客戶端裝置有WPS PIN號,請在選項2欄位的欄位中輸入PIN號。按一下「 Register」。

·選項3:客戶端請求路由器PIN碼。客戶端在客戶端裝置中輸入數字61443143。